# Υπουργείο Υποδομών και Μεταφορών Γενική Γραμματεία Υποδομών

ΜΗΤΡΩΟ ΜΕΛΩΝ ΕΠΙΤΡΟΠΩΝ ΔΙΑΔΙΚΑΣΙΩΝ ΣΥΝΑΨΗΣ ΔΗΜΟΣΙΩΝ ΣΥΜΒΑΣΕΩΝ ΕΡΓΩΝ, ΜΕΛΕΤΩΝ, ΤΕΧΝΙΚΩΝ ΚΑΙ ΛΟΙΠΩΝ ΣΥΝΑΦΩΝ ΕΠΙΣΤΗΜΟΝΙΚΩΝ ΥΠΗΡΕΣΙΩΝ (Μη.Μ.Ε.Δ.)

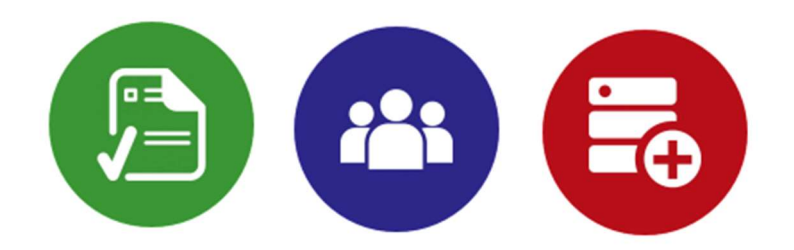

ΕΓΧΕΙΡΙΔΙΟ ΧΡΗΣΗΣ

ΙΑΝΟΥΑΡΙΟΣ 2018

# Περιεχόμενα

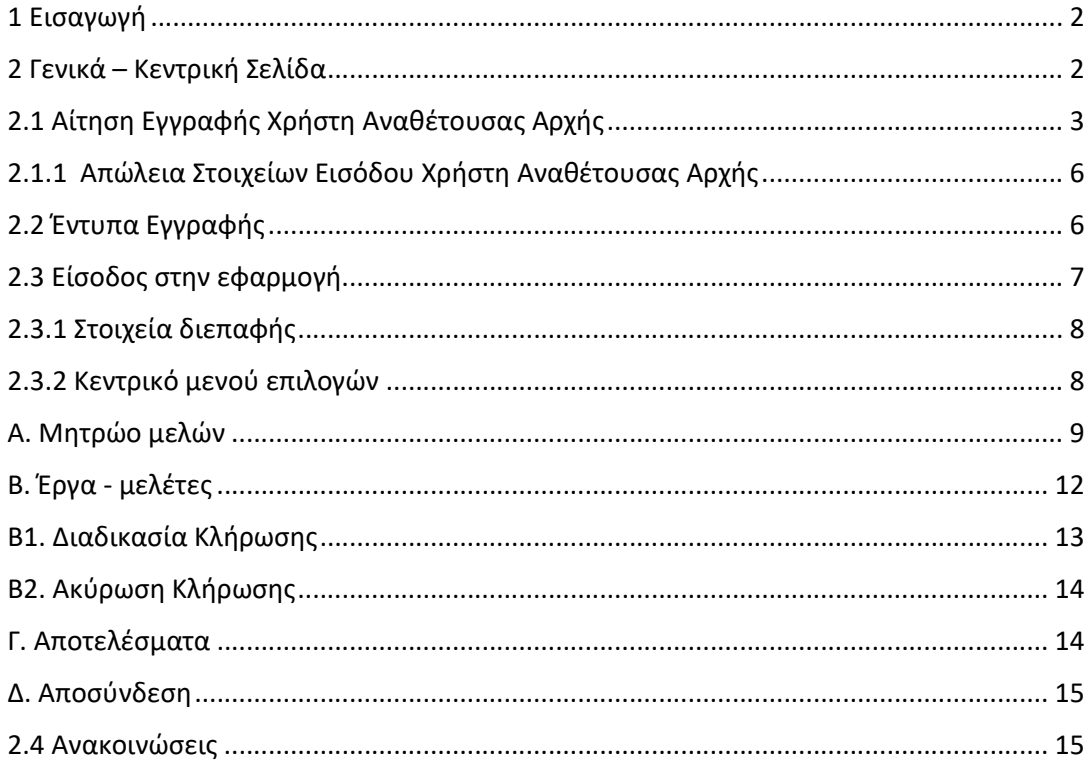

# 1 Εισαγωγή

Το ΜΗΤΡΩΟ ΜΕΛΩΝ ΕΠΙΤΡΟΠΩΝ ΔΙΑΔΙΚΑΣΙΩΝ ΣΥΝΑΨΗΣ ΔΗΜΟΣΙΩΝ ΣΥΜΒΑΣΕΩΝ ΕΡΓΩΝ, ΜΕΛΕΤΩΝ, ΤΕΧΝΙΚΩΝ ΚΑΙ ΛΟΙΠΩΝ ΣΥΝΑΦΩΝ ΕΠΙΣΤΗΜΟΝΙΚΩΝ ΥΠΗΡΕΣΙΩΝ (Μη.Μ.Ε.Δ.) είναι μία διαδικτυακή εφαρμογή η οποία της Γενικής Γραμματείας Υποδομών (ΓΓΥ), του Υπουργείου Υποδομών και Μεταφορών, με σκοπό τη διεξαγωγή ηλεκτρονικών κληρώσεων, στο πλαίσιο της επιλογής μελών επιτροπών. Το παρόν εγχειρίδιο απευθύνεται στους χρήστες των Αναθετουσών Αρχών που πρόκειται να διεξάγουν ηλεκτρονικές κληρώσεις μελών επιτροπών μέσω της διαδικτυακής εφαρμογής.

# 2 Γενικά – Κεντρική Σελίδα

Πληκτρολογώντας στον περιηγητή (browser) την διεύθυνση «mimed.ggde.gr» εμφανίζεται η κεντρική σελίδα της εφαρμογής με διαθέσιμες τις παρακάτω επιλογές:

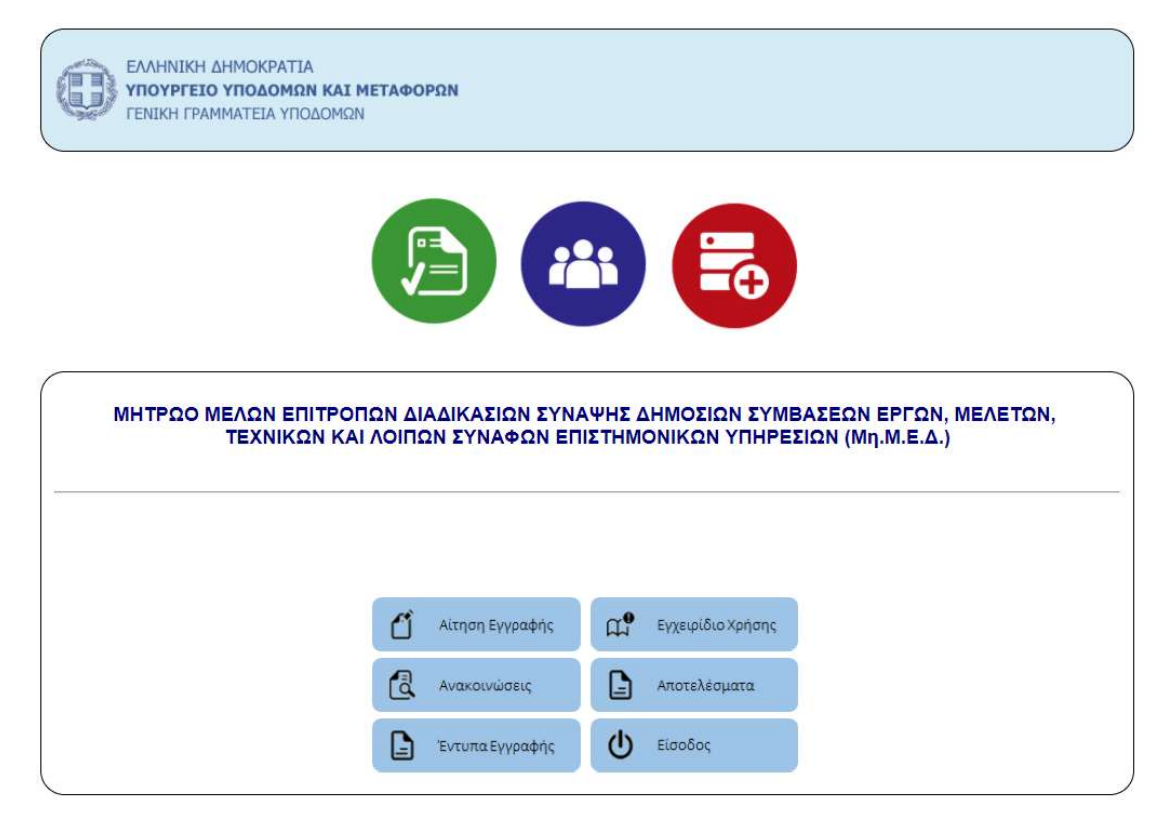

Σχήμα 1. Κενρική Σελίδα Μη.Μ.Ε.Δ

Αίτηση Εγγραφής Ηλεκτρονική αίτηση για την Εγγραφή Χρήστη Αναθέτουσας Αρχής

Έντυπα Εγγραφής Αίτηση - Δήλωση ορισμού Χρηστών της Αναθέτουσας Αρχής , Αίτηση εγγραφής Αναθέτουσας Αρχής

Εγχειρίδιο Χρήσης Εγχειρίδιο χρήσης για τους Χρήστες Αναθέτουσας Αρχής

Ανακοινώσεις Κατάλογος ανακοινώσεων διενέργειας κληρώσεων

Αποτελέσματα Κατάλογος αποτελεσμάτων διενέργειας κληρώσεων

Είσοδος Είσοδος στην εφαρμογή για πιστοποιημένο χρήστη Αναθέτουσας Αρχής

# 2.1 Αίτηση Εγγραφής Χρήστη Αναθέτουσας Αρχής

Για την εγγραφή χρήστη Αναθέτουσας Αρχής, απαιτείται η συμπλήρωση και η υποβολή ηλεκτρονικής αίτησης εγγραφής, η οποία παρέχεται από το σύστημα. Η ηλεκτρονική αίτηση εγγραφής είναι διαθέσιμη στην κεντρική σελίδα της εφαρμογής, με την επιλογή «Αίτηση Εγγραφής» di Altrion Eyypodphs

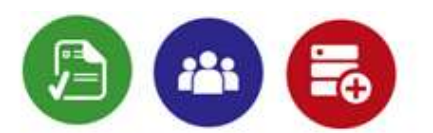

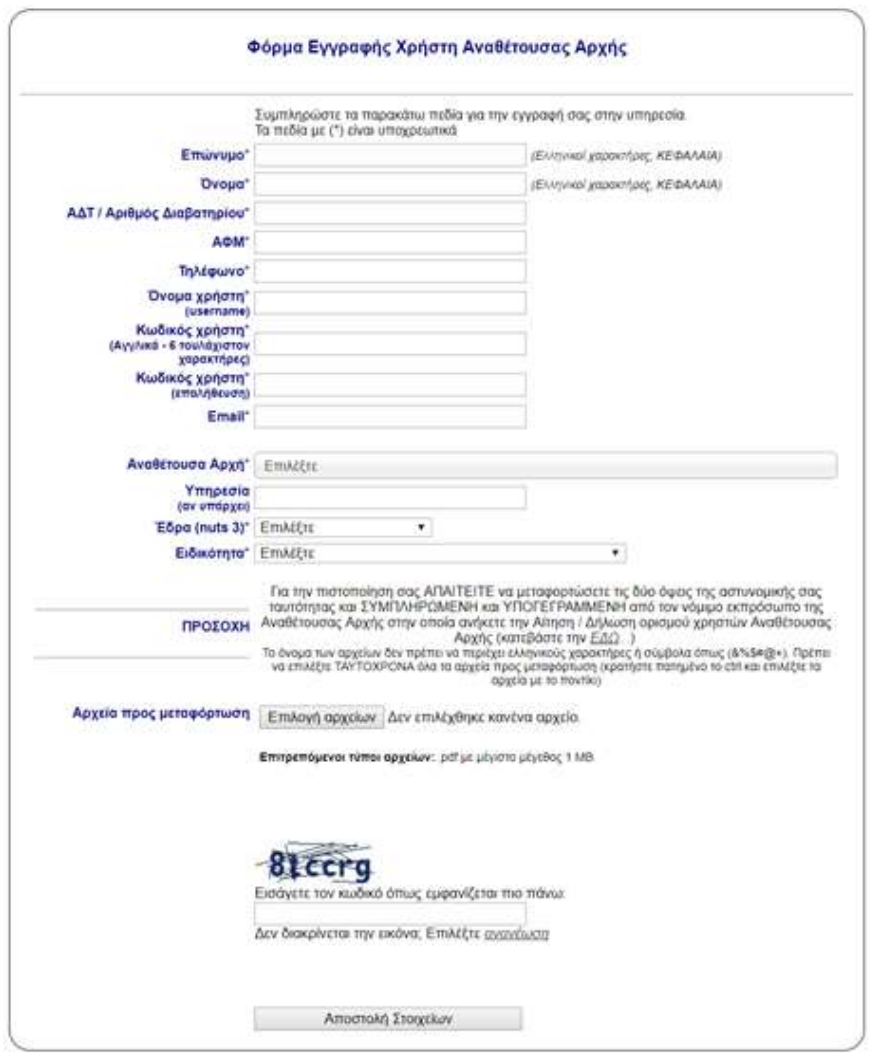

Σχήμα 2. Σελίδα Ηλεκτρονικής Αίτησης Εγγραφής Χρήστη Αναθέτουσας Αρχής

Για είναι δυνατή η εγγραφή χρήστη Αναθέτουσας Αρχής πρέπει να συμπληρωθούν όλα τα υποχρεωτικά στοιχεία της αίτησης, τα οποία είναι:

- Το Επώνυμο του χρήστη (Ελληνικοί χαρακτήρες, ΚΕΦΑΛΑΙΑ).
- Το Όνομα του χρήστη (Ελληνικοί χαρακτήρες, ΚΕΦΑΛΑΙΑ).
- Ο Αριθμός Δελτίου Αστυνομικής Ταυτότητας (ΑΔΤ) / Αριθμός διαβατηρίου του χρήστη.
- Ο Αριθμός Φορολογικού Μητρώου ΑΦΜ του χρήστη.
- Ο αριθμός τηλεφώνου (Εργασίας).
- Το Όνομα χρήστη για σύνδεση στην εφαρμογή (username, Αγγλικοί χαρακτήρες). Το στοιχείο που εισάγει ο χρήστης στο πεδίο «Όνομα χρήστη» (username) πρέπει να το καταγράψει αφού θα απαιτηθεί κατά την σύνδεση του στην εφαρμογή. Ο χρήστης δεν έχει την δυνατότητα να τροποποίησει το στοιχείο «Όνομα χρήστη» (username) σε μεταγενέστερο χρόνο.
- Ο κωδικός χρήστη για σύνδεση στην εφαρμογή (password, Αγγλικοί χαρακτήρες, τουλάχιστον 6). Το στοιχείο που εισάγει ο χρήστης στο πεδίο «Κωδικός χρήστη» (password) πρέπει να το καταγράψει αφού θα απαιτηθεί κατά την σύνδεση του στην εφαρμογή. Ο χρήστης δεν έχει την δυνατότητα να τροποποίησει το στοιχείο «Κωδικός χρήστη» (password) σε μεταγενέστερο χρόνο.
- H Διεύθυνση Ηλεκτρονικού Ταχυδρομείου (email): Η διεύθυνση ηλεκτρονικού ταχυδρομείου πρέπει να είναι ατομική για κάθε χρήστη (κατά προτίμηση το υπηρεσιακό email του χρήστη αν υπάρχει).
- Η Αναθέτουσα Αρχή την οποία εκπροσωπεί ο χρήστης. Η αναθέτουσα αρχή επιλέγεται από κεντρικό κατάλογο που τηρείται στην εφαρμογή. Πληκτρολογώντας στο πεδίο ελληνικούς χαρακτήρες η εφαρμογή αναζητά όλες τις Αναθέτουσες Αρχές που περιλαμβάνουν στο όνομα τους, τους συγκεκριμένους χαρακτήρες (για παράδειγμα πληκτρολογώντας ΔΗΜΟΣ ή ΔΗΜ ή δήμος η εφαρμογή εμφανίζει στο πεδίο Αναθέτουσα Αρχή όλους τους Δήμους).

Σε περίπτωση που η αναθέτουσα αρχή δεν είναι εγγεγραμμένη στον κεντρικό κατάλογο, ο νόμιμος εκπρόσωπος της Αναθέτουσας Αρχής αιτείται την εγγραφή του φορέα, συμπληρώνοντας και αποστέλλοντας μέσω ηλεκτρονικού ταχυδρομείου (με θέμα Αίτηση Εγγραφής Αναθέτουσας Αρχής) στη διεύθυνση «mimed@ggde.gr» σχετική αίτηση η οποία είναι διαθέσιμη στην κεντρική σελίδα της εφαρμογής, με την επιλογή «Έντυπα Εγγραφής»

- Η Υπηρεσία της Αναθέτουσας Αρχής (αν υπάρχει) στην οποία ανήκει ο χρήστης (για παράδειγμα αν έχει επιλεγεί σαν αναθέτουσα αρχή το "ΥΠΟΜΕ" θα μπορούσε στο πεδίο «Υπηρεσία» να καταχωρηθεί το "Διεύθυνση Οδικών Υποδομών").
- Η Έδρα της Αναθέτουσας Αρχής (μορφή nuts3) Η Έδρα επιλέγεται από κεντρικό κατάλογο που τηρείται στην εφαρμογή.
- Η ειδικότητα του χρήστη, η οποία επιλέγεται από κεντρικό κατάλογο που τηρείται στην εφαρμογή.
- Αρχεία προς Μεταφόρτωση. Για την πιστοποίηση του Χρήστη Αναθέτουσας Αρχής απαιτείται η μεταφόρτωση των παρακάτω ηλεκτρονικών αρχείων: αντίγραφο των δύο όψεων της αστυνομικής ταυτότητας του Χρήστη Αναθέτουσας Αρχής και συμπληρωμένη και υπογεγραμμένη από τον νόμιμο εκπρόσωπο της Αναθέτουσας Αρχής στην οποία ανήκει ο χρήστης της Αίτησης / Δήλωσης Ορισμού Χρηστών Αναθέτουσας Αρχής (βλ. 2.2 Έντυπα Εγγραφής). Το όνομα των αρχείων που πρόκειται να μεταφορτωθούν δεν πρέπει να περιέχει ελληνικούς χαρακτήρες ή σύμβολα όπως (&%\$#@+). Ο χρήστης πρέπει να επιλέξει ταυτόχρονα όλα τα αρχεία (αν είναι παραπάνω από ένα) προς μεταφόρτωση (κρατώντας πατημένο το ctrl και επιλέγοντας τα αρχεία με το ποντίκι). Επιτρεπόμενοι τύποι αρχείων: .pdf με μέγιστο μέγεθος 1 MB.
- Captcha. Ο χρήστης καλείται να αναγνωρίσει την εικόνα captcha και το περιεχόμενο της και να συμπληρώσει σωστά τη φόρμα.

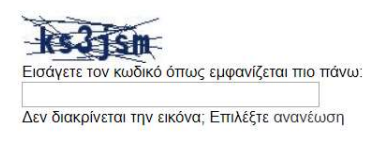

Σχήμα 3. Εικόνα Captcha

Επιλέγοντας « Αποστολή Στοιχείων» **Μερακτικά Αποστολή στοιχείων** η εφαρμογή ελέγχει αν εχουν συμπληρωθεί σωστά τα υποχρεωτικά πεδία. Σε περίπτωση λάθους ο χρήστης ενημερώνεται ώστε να τροποποιήσει τις σχετικές τιμές. Με την αποδοχή της φόρμας, η εφαρμογή ενημερώνει το χρήστη ότι τα στοιχεία του καταχωρήθηκαν με επιτυχία και του ζητά να επιλέξει το σύνδεσμο «Ολοκλήρωση Καταχώρησης».

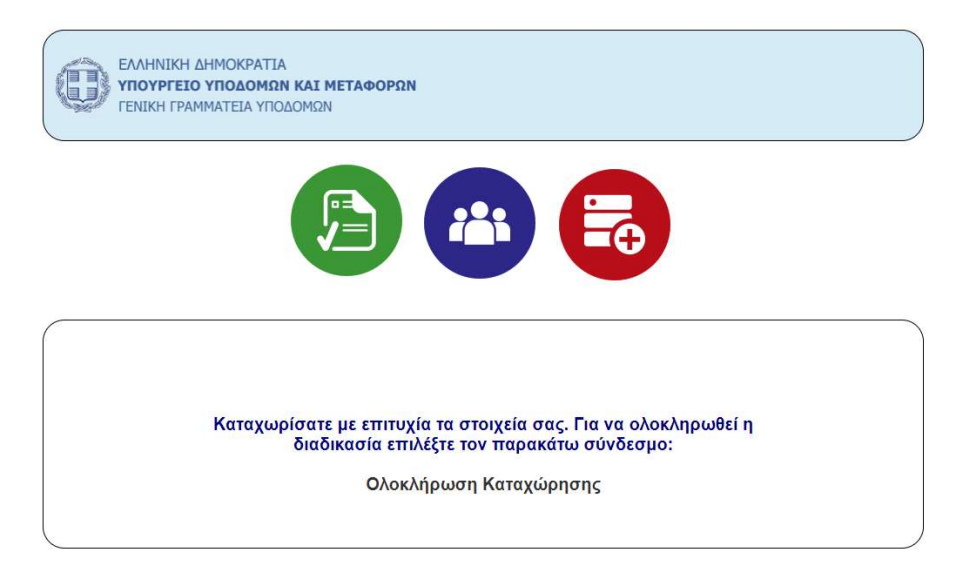

Σχήμα 4. Επιλογή συνδέσμου «Ολοκλήρωση Καταχώρησης».

Με την επιλογή του συνδέσμου «Ολοκλήρωση Καταχώρησης» η εφαρμογή στέλνει αυτόματα προσωποποιημένο ηλεκτρονικό σύνδεσμο ενεργοποίησης στο email που έχει δηλώσει ο χρήστης.

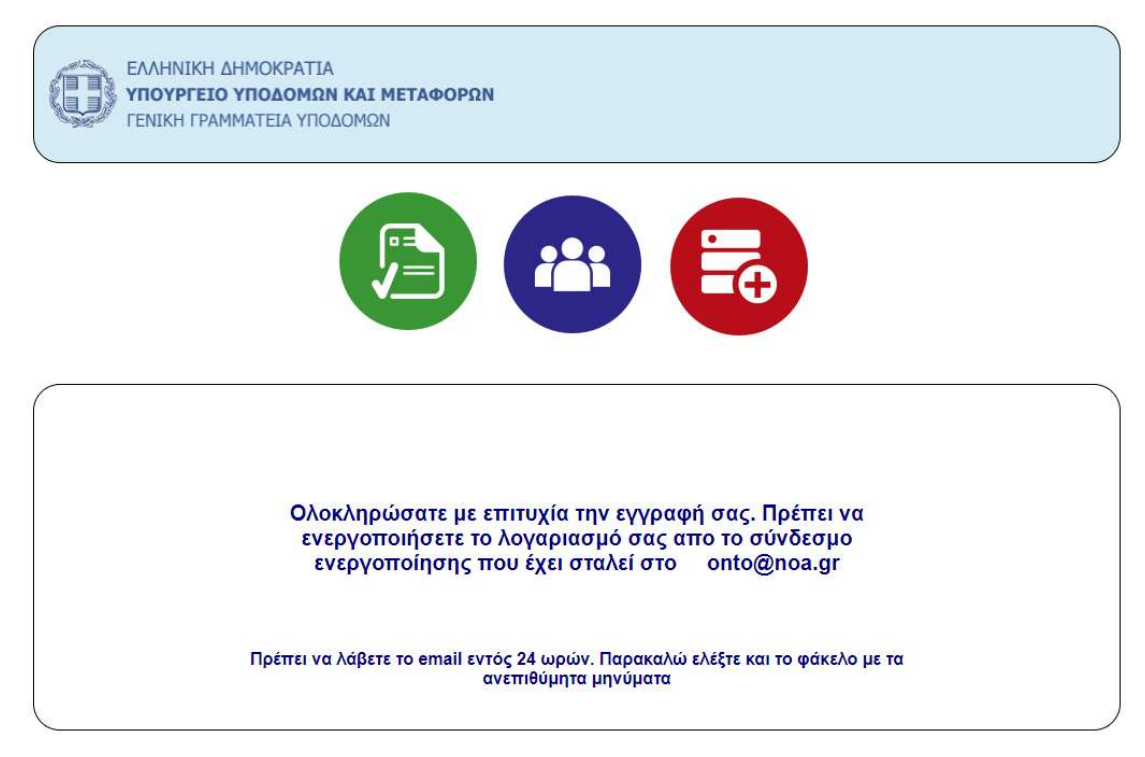

Σχήμα 5. Ολοκλήρωση Εγγραφής Χρήστη Αναθέτουσας Αρχής

Ο χρήστης επιλέγοντας από το email που έλαβε το σύνδεσμο ενεργοποίησης έχει τη δυνατότητα να συνδεθεί στην εφαρμογή χρησιμοποιώντας τα στοιχεία «Όνομα χρήστη» (username) και ο «Κωδικός χρήστη» (password) που έχει εισάγει στην ηλεκτρονική αίτηση εγγραφής.

# 2.1.1 Απώλεια Στοιχείων Εισόδου Χρήστη Αναθέτουσας Αρχής

Σε περίπτωση απώλειας των απαιτούμενων στοιχείων για σύνδεση στην εφαρμογή «Όνομα χρήστη» (username) και ο «Κωδικός χρήστη» (password) ο χρήστης οφείλει να επικοινωνήσει με τη ΓΓΥ στέλνοντας ηλεκτρονικό μήνυμα (email) στη διεύθυνση «mimed@ggde.gr» με θέμα «Απώλεια Κωδικών Εισόδου στο ΜηΜΕΔ». Το μήνυμα πρέπει να περιλαβάνει τα στοιχεία του (Όνομα, Επώνυμο) και να αποσταλεί από την διεύθυνση ηλεκτρονικού ταχυδρομείου που έχει δηλώσει κατά την ηλεκτρονική του εγγραφή.

## 2.2 Έντυπα Εγγραφής

Για την πιστοποίηση της εγγραφής χρήστη / στών Αναθέτουσας Αρχής απαιτείται η μεταφόρτωση (βλ. 2.1 Αίτηση Εγγραφής Χρήστη Αναθέτουσας Αρχής) ηλεκτρονικού αντιγράφου των δύο όψεων της αστυνομικής ταυτότητας του χρήστη / στών της Αναθέτουσας Αρχής καθώς επίσης και η συμπληρωμένη και υπογεγραμμένη από τον νόμιμο εκπρόσωπό της «Αίτηση / Δήλωση ορισμού χρηστών της Αναθέτουσας Αρχής» η οποία είναι διαθέσιμη στην κεντρική σελίδα της εφαρμογής, με την επιλογή « Έντυπα Εγγραφής»

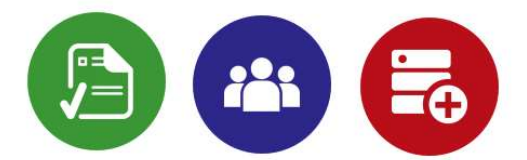

#### Έντυπα Εγγραφής Χρήστη / στών Αναθέτουσας Αρχής

Για την πιστοποίηση χρήστη / στών απαιτείται η συμπλήρωση και υπογραφή της | <mark>Αίτησης / Δήλωσης ορισμού χρηστών της</mark><br><mark>Αναθέτουσας Αρχής</mark> | Η δήλωση ορισμού χρηστών υπογράφεται και αποστέλλεται στη ΓΓΥ μέσω ηλεκτρονικού τα της | Αίτησης Εγγραφής Αναθέτουσας Αρχής | Η συμπληρωμένη αίτηση αποστέλλεται στη ΓΓΥ μέσω ηλεκτρονικού<br>Της | Αίτησης Εγγραφής Αναθέτουσας Αρχής | Η συμπληρωμένη αίτηση αποστέλλεται στη ΓΓΥ μέσω ηλεκτρονικού

Σχήμα 6. Σελίδα Εντύπων Εγγραφής Χρήστη Αναθέτουσας Αρχής

Σε περίπτωση που η Αναθέτουσα Αρχή δεν υπάρχει στο σχετικό κατάλογο της ηλεκτρονικής Αίτησης Εγγραφής Χρήστη Αναθέτουσας Αρχής τα στοιχεία της γνωστοποιούνται στη ΓΓΥ με τη συμπλήρωση της «Αίτησης Εγγραφής Αναθέτουσας Αρχής» Η συμπληρωμένη αίτηση αποστέλλεται στη ΓΓΥ μέσω ηλεκτρονικού ταχυδρομείου στη διεύθυνση «mimed@ggde.gr» με θέμα «Αίτηση Εγγραφής Αναθέτουσας Αρχής».

## 2.3 Είσοδος στην εφαρμογή

Η σύνδεση του χρήστη στην εφαρμογή γίνεται από την κεντρική σελίδα με την επιλογή «Είσοδος» <sup>Φ είσοδος</sup> Τα διαπιστευτήρια για τη σύνδεση είναι «Όνομα χρήστη» (username) και ο «Κωδικός χρήστη» (password) που έχει εισάγει στην ηλεκτρονική αίτηση εγγραφής. Ο χρήστης μπορεί να συνδεθεί μόνο αφού έχει ενεργοποιήσει τους κωδικούς του μέσω του προσωποποιημένου ηλεκτρονικού σύνδεσμου ενεργοποίησης που έχει λάβει στο email που έχει δηλώσει στην ηλεκτρονική αίτηση εγγραφής (*6λ. 2.1 Αίτηση Εγγραφής Χρήστη* Αναθέτουσας Αρχής)

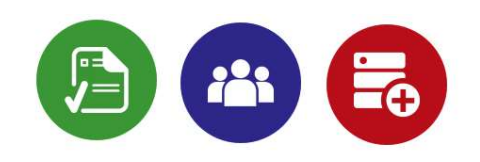

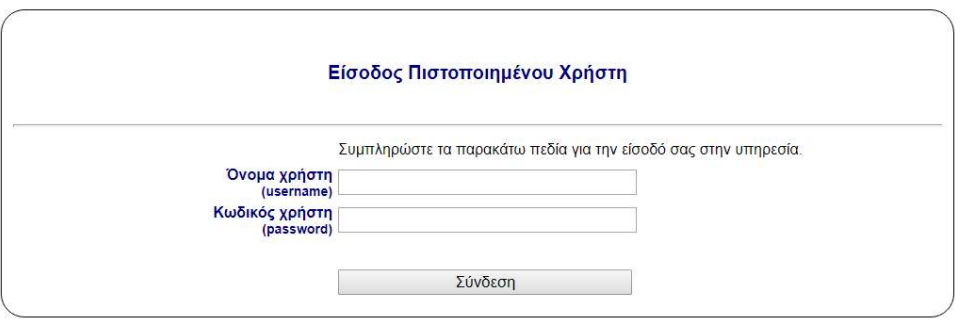

Σχήμα 7. Σελίδα Εισόδου Πιστοποιημένου Χρήστη Αναθέτουσας Αρχής

# 2.3.1 Στοιχεία διεπαφής

Στον παρακάτω πίνακα παρουσιάζονται κοινές επιλογές και εικονίδια που χρησιμοποιούνται ευρέως στην εφαρμογή Μη.Μ.Ε.Δ. Για κάθε εικονίδιο/επιλογή αποδίδεται η λειτουργία που αυτό επιτελεί.

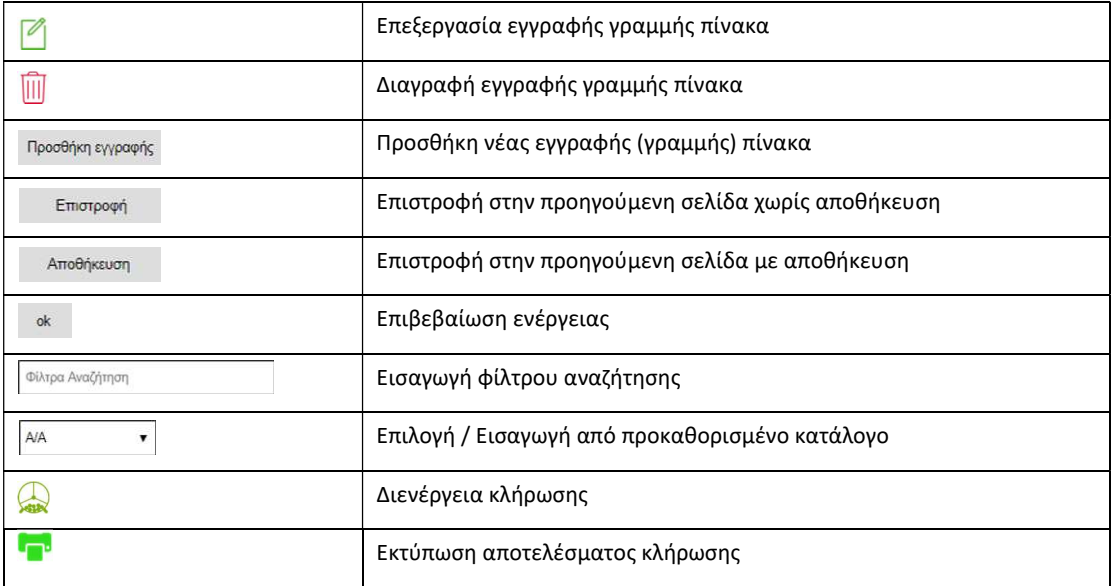

# 2.3.2 Κεντρικό μενού επιλογών

Με την σύνδεση στην εφαρμογή εμφανίζεται το κεντρικό μενού επιλογών. Οι βασικές επιλογές του μενού είναι:

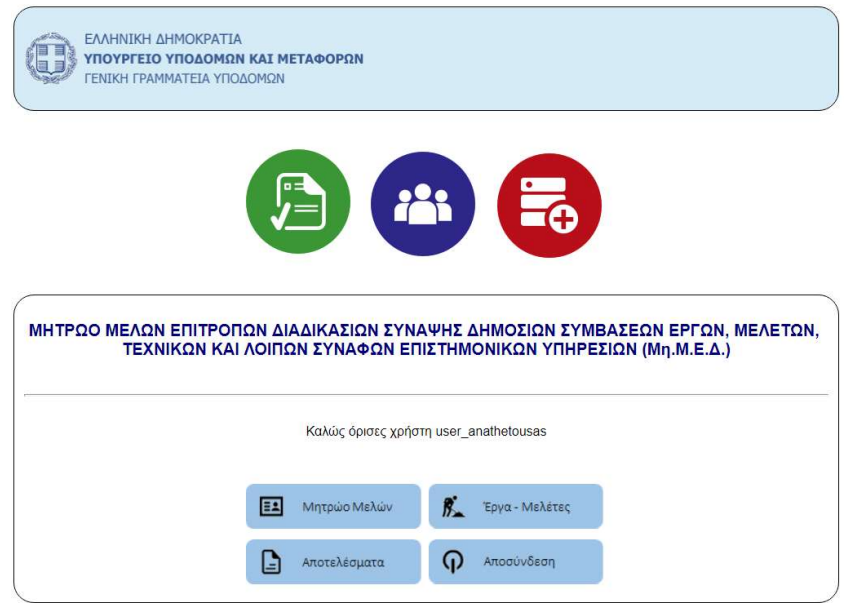

Σχήμα 8. Κεντρική Σελίδα Επιλογών Πιστοποιημένου Χρήστη Αναθέτουσας Αρχής

Α. Μητρώο μελών Κατάλογος με όλα τα δυνατά μέλη που απαρτίζουν το μητρώο

Β. Εργα - Μελέτες Κατάλογος με έργα ή/και μελέτες για τα οποία πρόκειται να διενεργηθεί ηλεκτρονική κλήρωση μελών επιτροπών

Γ. Αποτελέσματα Κατάλογος με τα αποτελέσματα των κληρώσεων που έχουν διενεργηθεί από το χρήστη/ες της αναθέτουσας αρχής

Δ. Αποσύνδεση Έξοδος από την εφαρμογή με την αποσύνδεση του χρήστη

## Α. Μητρώο μελών

Κατάλογος με όλα τα μέλη της Αναθέτουσας Αρχής που μπορούν να μετέχουν στις επιτροπές κληρώσεων. Για κάθε εγγραφή (γραμμή πίνακα) είναι δυνατή η τροποποίηση της (εικονίδιο ). Ο χρήστης Αναθέτουσας Αρχής δεν έχει τη δυνατότητα διαγραφής μέλους από το σχετικό κατάλογο. Ο κατάλογος ενημερώνεται με την επιλογή «Προσθήκη εγγραφής».

| ΕΛΛΗΝΙΚΗ ΔΗΜΟΚΡΑΤΙΑ<br>¢<br>ΥΠΟΥΡΓΕΙΟ ΥΠΟΔΟΜΩΝ ΚΑΙ ΜΕΤΑΦΟΡΩΝ<br>ΓΕΝΙΚΗ ΓΡΑΜΜΑΤΕΙΑ ΥΠΟΔΟΜΩΝ |                                                                           |         |              |           |            |            |              |                |              |              |             |               |              |              |                   |                 |      |
|--------------------------------------------------------------------------------------------|---------------------------------------------------------------------------|---------|--------------|-----------|------------|------------|--------------|----------------|--------------|--------------|-------------|---------------|--------------|--------------|-------------------|-----------------|------|
|                                                                                            | Κατάλογος Μελών (Μη.Μ.Ε.Δ.)                                               |         |              |           |            |            |              |                |              |              |             |               |              |              |                   |                 |      |
|                                                                                            | Προσθήκη εγγραφής<br><b>A/A</b><br>Φίλτρα Αναζήτηση<br>ok<br>$\mathbf{r}$ |         |              |           |            |            |              |                |              |              |             |               |              |              |                   |                 |      |
|                                                                                            | A/A                                                                       | ΕΠΩΝΥΜΟ | <b>ONOMA</b> | ΠΑΤΡΩΝΥΜΟ | <b>AAT</b> | <b>AOM</b> | ΗΜ. ΓΕΝΝΗΣΗΣ | ΕΙΔΙΚΟΤΗΤΑ     | ΕΚΠΑΙΔΕΥΣΗ   | ΕΤΟΣ ΠΙΥΧΙΟΥ | ΕΤΟΣ ΑΛΕΤΑΣ | ΗΜ. ΠΡΟΣΛΗΨΗΣ | ΠΙΣΤ. ΕΣΗΔΗΣ | ΘΕΣΗ ΕΥΟΥΝΗΣ | <b>EMAIL</b>      | <b>THAE@QNO</b> | MnIT |
| ø                                                                                          | 36                                                                        | XXXXXXX | XXXXXXX      | XXXXXXX   | X000000    | 00000000   | 1966-12-11   | 13             |              | 1998         | 1998        | 12/11/2000    | OXI          |              | socioe@socioe.com | XXXXXXXXXX      |      |
| Ø                                                                                          | 35                                                                        | XXXXXXX | XXXXXXX      | XXXXXXX   | X000000    | 00000000   | 1950-12-11   | 14             | $\mathbf{1}$ | 1995         | 2000        | 12/11/2000    | OXI          |              | xxxxx@xxxx.com    | 300000000000    |      |
| $\blacksquare$                                                                             | 33                                                                        | XXXXXXX | XXXXXXX      | XXXXXXX   | X000000    | 00000000   | 1970-11-05   | 17             |              | 1989         | 2004        | 12/11/2004    | OXI          |              | xxxxx@xxxx.com    | XXXXXXXXXXXX    |      |
| ₫                                                                                          | 32                                                                        | XXXXXXX | XXXXXXX      | XXXXXXX   | X000000    | 00000000   | 1966-12-11   | $\overline{1}$ |              | 1990         | 1998        | 12/11/2004    | OXI          |              | skonto@noa.gr     | 2107589653      |      |
|                                                                                            | Υπουργείο Υποδομών και Μεταφορών   Επιστροφή στην Αρχική σελιδα           |         |              |           |            |            |              |                |              |              |             |               |              |              |                   |                 |      |

Σχήμα 9. Σελίδα Μελών Αναθέτουσας Αρχής

Επιλέγοντας «Προσθήκη εγγραφής» ο χρήστης της Αναθέτουσας Αρχής καλείται να συμπληρώσει μια σειρά πεδίων που αφορούν στοιχεία του μέλους που πρόκειται να εγγραφεί στον σχετικό κατάλογο. Με κίτρινο χρώμα εμφανίζονται τα υποχρεωτικά πεδία για να γίνει η εγγραφή.

Δίπλα σε κάθε πεδίο υπάρχουν πληροφορίες για το πως πρέπει να καταχωρηθούν τα στοιχεία ώστε να είναι επιτυχημένη η εγγραφή. Η αποθήκευση γίνεται μέσω της επιλογής «Αποθήκευση». Η επιλογή «Επιστροφή» ακυρώνει την διαδικασία καταχώρησης και ο χρήστης της Αναθέτουσας Αρχής επιστρέφει στο κατάλογο μελών.

| Ġ<br>ΕΛΛΗΝΙΚΗ ΔΗΜΟΚΡΑΤΙΑ<br>ΥΠΟΥΡΓΕΙΟ ΥΠΟΔΟΜΩΝ ΚΑΙ ΜΕΤΑΦΟΡΩΝ<br>ΓΕΝΙΚΗ ΓΡΑΜΜΑΤΕΙΑ ΥΠΟΔΟΜΩΝ |                                     |                                                                                                    |  |  |  |  |  |  |  |
|--------------------------------------------------------------------------------------------|-------------------------------------|----------------------------------------------------------------------------------------------------|--|--|--|--|--|--|--|
| Κατάλογος Μελών (Μη.Μ.Ε.Δ.)                                                                |                                     |                                                                                                    |  |  |  |  |  |  |  |
| Emorpoph<br>Αποθήκευση                                                                     |                                     |                                                                                                    |  |  |  |  |  |  |  |
| A/A                                                                                        | [auto increment]                    | Για το παρόν πεδίο δεν επιτρέπεται διόρθωση ή εισαγωγή                                                        |  |  |  |  |  |  |  |
| ERONYMO                                                                                    |                                     | Εισάγετε το Επώνυμο μέλους (Ελληνικοί χαρακτήρες, ΚΕΦΑΛΑΙΑ)                                                   |  |  |  |  |  |  |  |
| ONOMA                                                                                      |                                     | Εισάγετε το Όνομα μέλους (Ελληνικοί χαρακτήρες, ΚΕΦΑΛΑΙΑ)                                                     |  |  |  |  |  |  |  |
| ΠΑΤΡΩΝΥΜΟ                                                                                  |                                     | Εισάγετε το Πατρώνυμο (Ελληνικοί χαρακτήρες, ΚΕΦΑΛΑΙΑ)                                                        |  |  |  |  |  |  |  |
| AAT                                                                                        |                                     | Αριθμός Δελτίου Αστυνομικής Ταυτάτητας (ΑΔΤ) ή Αριθμός Διαβατηρίου μέλους                                     |  |  |  |  |  |  |  |
| ЛФМ                                                                                        |                                     | Αριθμός Φορολογικού Μητρώου (ΑΦΜ) μέλους                                                                      |  |  |  |  |  |  |  |
| НМ. ГЕNNHΣНΣ                                                                               |                                     | Ειοάγετε την ημερομηνία γέννησης ΕΤΟΣ-ΜΜ-ΗΗ                                                                   |  |  |  |  |  |  |  |
| ΕΙΔΙΚΟΤΗΤΑ                                                                                 | ΠΕ Πολιτικών Μηχανικών<br>$\bullet$ | Επιλέξτε από τη λίστα Ειδικότητα μέλους                                                                       |  |  |  |  |  |  |  |
| ΕΚΠΑΙΔΕΥΣΗ                                                                                 | <b>RE</b><br>٠                      | Εισάγετε 1 για ΠΕ, 2 για ΤΕ και 0 για ΔΕ                                                                      |  |  |  |  |  |  |  |
| ΕΤΟΣ ΠΤΥΧΙΟΥ                                                                               |                                     |                                                                                                    |  |  |  |  |  |  |  |
| ΕΤΟΣ ΛΔΕΙΑΣ                                                                                |                                     |                                                                                                    |  |  |  |  |  |  |  |
| ΗΜ. ΠΡΟΣΑΗΨΗΣ                                                                              |                                     |                                                                                                    |  |  |  |  |  |  |  |
| ΠΙΣΤ. ΕΣΗΔΗΣ                                                                               | OXI<br>۰                            | Επιλέξτε απο τη λίστα ΝΑΙ αν υπάρχει πιστοποίηση ΕΣΗΔΗΣ του μέλους και ΟΧΙ αν δεν υπάρχει                     |  |  |  |  |  |  |  |
| ΘΕΣΗ ΕΥΘΥΝΗΣ                                                                               |                                     |                                                                                                    |  |  |  |  |  |  |  |
| EMAIL                                                                                      |                                     |                                                                                                    |  |  |  |  |  |  |  |
| ΤΗΛΕΦΩΝΟ                                                                                   |                                     |                                                                                                    |  |  |  |  |  |  |  |
| ΜηπΥΔηΣα                                                                                   |                                     |                                                                                                    |  |  |  |  |  |  |  |
| MEK                                                                                        |                                     |                                                                                                    |  |  |  |  |  |  |  |
| ENEPFOX                                                                                    | <b>NAI</b><br>٠                     | Επιλέξει: NAT αν το μέλος μπορεί να μετέχει σε κληρώσεις, ΟΧΙ αν το μέλος ΔΕΝ μπορεί να μετέχει σε κληρώσεις. |  |  |  |  |  |  |  |
| ΕΤΗ ΕΝΑΣΧΟΛΗΣΗΣ                                                                            |                                     | Έτη Ενασχόλησης σε Καθήκοντα Αναθέτουσας Αρχής, Προισταμένης Αρχής, Διευθύνουσας Υπηρεσίας                    |  |  |  |  |  |  |  |

Σχήμα 10. Στοιχεία Μέλους κατά την Προσθήκη Εγγραφής

Για είναι δυνατή η εγγραφή μέλους από το χρήστη Αναθέτουσας Αρχής πρέπει να συμπληρωθούν όλα τα υποχρεωτικά στοιχεία. Τα πεδία που αφορούν την προσθήκη μέλους είναι τα παρακάτω:

- ΕΠΩΝΥΜΟ: Εισάγετε το Επώνυμο μέλους (Ελληνικοί χαρακτήρες, ΚΕΦΑΛΑΙΑ)
- ΟΝΟΜΑ: Εισάγετε το Όνομα μέλους (Ελληνικοί χαρακτήρες, ΚΕΦΑΛΑΙΑ)
- ΠΑΤΡΩΝΥΜΟ: Εισάγετε το Πατρώνυμο μέλους (Ελληνικοί χαρακτήρες, ΚΕΦΑΛΑΙΑ)
- ΑΔΤ: Αριθμός Δελτίου Αστυνομικής Ταυτότητας (ΑΔΤ) ή Αριθμός Διαβατηρίου μέλους
- ΑΦΜ: Αριθμός Φορολογικού Μητρώου (ΑΦΜ) μέλους
- ΗΜ. ΓΕΝΝΗΣΗΣ: Εισάγετε την ημερομηνία γέννησης ΕΤΟΣ-ΜΜ-ΗΗ
- ΕΙΔΙΚΟΤΗΤΑ: Επιλογή απο τη λίστα Ειδικότητας που τηρείται στην εφαρμογή
- ΕΚΠΑΙΔΕΥΣΗ: Επιλογή απο τη λίστα που τηρείται στην εφαρμογή (ΠΕ, ΤΕ, ΔΕ)
- ΕΤΟΣ ΠΤΥΧΙΟΥ: Έτος απόκτησης Πτυχίου
- ΕΤΟΣ ΑΔΕΙΑΣ: Έτος απόκτησης Άδειας
- ΗΜΕΡΟΜΗΝΙΑ ΠΡΟΣΛΗΨΗΣ
- ΠΙΣΤΟΠΟΙΗΣΗ ΕΣΗΔΗΣ
- ΘΕΣΗ ΕΥΘΥΝΗΣ: Αν το μέλος κατέχει κάποια
- EMAIL, ΤΗΛΕΦΩΝΟ
- ΜηΠΥΔηΣη, ΜΕΚ
- ΕΝΕΡΓΟΣ: Το πεδίο με το χαρακτηρισμό «Ενεργός» πρέπει να έχει την τιμή "ΝΑΙ" όταν το μέλος μπορει να μετέχει σε κληρώσεις. Σε περίπτωση που έχει την τιμή "ΟΧΙ" τα στοιχεία του μέλους καταχωρούνται αλλά δεν είναι δυνατή η συμμετοχή του στην κλήρωση μέχρι ο χρήστης της Αναθέτουσας Αρχής να τροποποιήσει την σχετική τιμή

(από "ΝΑΙ" σε "ΟΧΙ") μέσω της επιλογής τροποποίηση εγγραφής (εικονίδιο ). Το πεδίο με το χαρακτηρισμό «Ενεργός» μπορεί να χρησιμοποιηθεί για να αποκλείσει κανείς μέλος από την συμμετοχή του στις κληρώσεις επιτροπών μόνο σε αιτιολογημένη περίπτωση που απουσιάζει από την υπηρεσία του για μεγάλο χρονικό διάστημα (πχ. αναρρωτική άδεια) και δεν θα ήταν δυνατή η συμμετοχή του στην επιτροπή σε περίπτωση που κληρωθεί χωρίς να χρειάζεται η διαγραφή του από το σχετικό κατάλογο.

 ΕΤΗ ΕΝΑΣΧΟΛΗΣΗΣ: Έτη Ενασχόλησης σε Καθήκοντα Αναθέτουσας Αρχής, Προισταμένης Αρχής, Διευθύνουσας Υπηρεσίας

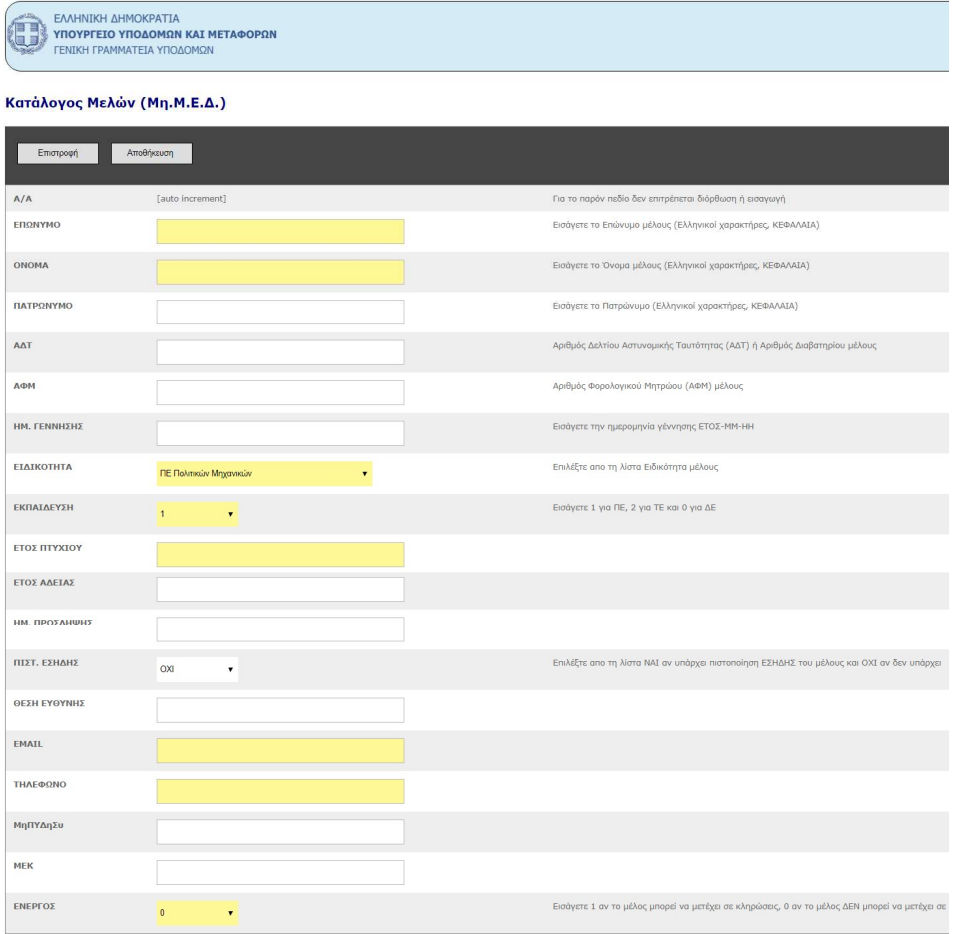

Σχήμα 11. Σελίδα Προσθήκης Μέλους Αναθέτουσας Αρχής

# Β. Έργα - μελέτες

Κατάλογος με όλες τις συμβάσεις έργων, μελετών, τεχνικών και λοιπών συναφών επιστημονικών υπηρεσιών της συγκεκριμένης αναθέτουσας. Για κάθε εγγραφή είναι δυνατή τόσο η τροποποίηση της (εικονίδιο 1) όσο και η οριστική διαγραφή της (εικονίδιο 1). Στην δεύτερη περίπτωση (διαγραφή) η εφαρμογή ζητά από το χρήστη της Αναθέτουσας Αρχής επιβεβαίωση μέσω σχετικού μηνύματος. Η διαγραφή είναι διαθέσιμη μόνο όταν το έργο ή η μελέτη έχουν απλά καταχωρηθεί στο σύστημα χωρίς να έχει γίνει ανακοίνωση κλήρωσης ή κλήρωση.

| ΕΛΛΗΝΙΚΗ ΔΗΜΟΚΡΑΤΙΑ<br>0<br>ΥΠΟΥΡΓΕΙΟ ΥΠΟΔΟΜΩΝ ΚΑΙ ΜΕΤΑΦΟΡΩΝ<br>ΓΕΝΙΚΗ ΓΡΑΜΜΑΤΕΙΑ ΥΠΟΔΟΜΩΝ |                                                    |                              |                  |                  |               |               |              |                             |                         |                       |                          |                       |
|--------------------------------------------------------------------------------------------|----------------------------------------------------|------------------------------|------------------|------------------|---------------|---------------|--------------|-----------------------------|-------------------------|-----------------------|--------------------------|-----------------------|
|                                                                                            | Προσθήκη εγγραφής<br>ok<br>Φίλτρα Αναζήτηση<br>AIA |                              |                  |                  |               |               |              |                             |                         |                       |                          |                       |
|                                                                                            | A/A                                                | ΤΙΤΑΟΣ ΕΡΓΟΥ/ ΜΕΛΕΤΗΣ        | <b>ПЕРІГРАФН</b> | <b>КАТНГОРТА</b> | <b>KOJTOJ</b> | ΕΓΤΝΕ ΚΛΗΡΟΣΗ | <b>TOROX</b> | <b><i>NOTE GA FINET</i></b> | <b>OPA NOY OA LINET</b> | HM. DOY EFTNE KAHPOSH | <b>ONOMATA EΠITPOΠΗΣ</b> | ΤΑΥΤΟΤΗΤΑ ΑΝΑΘΕΤΟΥΣΑΣ |
| 自己国                                                                                        | 56                                                 | <b>ΠΕΡΙΒΑΛΛΟΝΤΙΚΗ ΜΕΛΕΤΗ</b> | ΕΓΚΑΤΑΣΤΑΣΗ ΦΒ.  | $-31$            | 350000        | $-100$        |              | 0000-00-00                  | 00:00:00.000000         |                       |                          | 97                    |
| Υπουργείο Υποδομών και Μεταφορών   Επιστροφή στην Αρχική σελιδα                            |                                                    |                              |                  |                  |               |               |              |                             |                         |                       |                          |                       |

Σχήμα 12. Σελίδα Έργων / Μελετών Αναθέτουσας Αρχής

Επιλέγοντας «Προσθήκη εγγραφής» ο χρήστης της Αναθέτουσας Αρχής καλείται να συμπληρώσει μια σειρά πεδίων που αφορούν τη σύμβαση έργου, μελέτης της συγκεκριμένης αναθέτουσας που πρόκειται να καταχωρηθεί στον σχετικό κατάλογο. Με κίτρινο χρώμα εμφανίζονται τα υποχρεωτικά πεδία για να γίνει η εγγραφή. Δίπλα σε κάθε πεδίο υπάρχουν πληροφορίες για το πως πρέπει να καταχωρηθούν τα στοιχεία ώστε να είναι επιτυχημένη η εγγραφή. Η αποθήκευση γίνεται μέσω της επιλογής «Αποθήκευση». Η επιλογή «Επιστροφή» ακυρώνει την διαδικασία καταχώρησης και ο χρήστης της Αναθέτουσας Αρχής επιστρέφει στο κατάλογο συμβάσεις έργων, μελετών, τεχνικών και λοιπών συναφών επιστημονικών υπηρεσιών της συγκεκριμένης αναθέτουσας.

| 0<br>ΕΛΛΗΝΙΚΗ ΔΗΜΟΚΡΑΤΙΑ<br>ΥΠΟΥΡΓΕΙΟ ΥΠΟΔΟΜΩΝ ΚΑΙ ΜΕΤΑΦΟΡΩΝ<br>ΓΕΝΙΚΗ ΓΡΑΜΜΑΤΕΙΑ ΥΠΟΔΟΜΩΝ |                     |                                                                                                    |  |  |  |  |  |  |  |
|--------------------------------------------------------------------------------------------|---------------------|----------------------------------------------------------------------------------------------------|--|--|--|--|--|--|--|
| Αποθήκευση<br>Επιστροφή                                                                    |                     |                                                                                                    |  |  |  |  |  |  |  |
| A/A                                                                                        | [auto increment]    | Μη διορθώνετε το παρόν πεδίο                                                                                              |  |  |  |  |  |  |  |
| ΤΙΤΑΟΣ ΕΡΓΟΥ/ ΜΕΛΕΤΗΣ                                                                      |                     | Εισάγετε τον Τίτλο του Έργου (ΕΛΛΗΝΙΚΟΙ ΧΑΡΑΚΤΗΡΕΣ ΚΕΦΑΛΑΙΑ)                                                              |  |  |  |  |  |  |  |
| ПЕРІГРАФН                                                                                  |                     | Εισάγετε Σύντομη Περιγραφή του Έργου (ΕΛΛΗΝΙΚΟΙ ΧΑΡΑΚΤΗΡΕΣ Πεζά - ΚΕΦΑΛΑΙΑ)                                               |  |  |  |  |  |  |  |
| <b>КАТНГОРТА</b>                                                                           |                     | Εισάγετε την Κατηγορία στην οποία ανήκει το Έργο (1 για Μελέτη, 2 για Έργο)                                               |  |  |  |  |  |  |  |
| ΚΟΣΤΟΣ                                                                                     |                     | Εισάγετε το Κόστος του Έργου (χωρίς σύμβολο για το Ευρώ, χωρίς σύμβολο ομαδοποίησης ψηφίων, με σύμβολο υποδιαστολής το, ) |  |  |  |  |  |  |  |
| ΕΓΙΝΕ ΚΛΗΡΩΣΗ                                                                              | ΔΕΝ ΕΓΙΝΕ ΚΛΗΡΩΣΗ · | Επιλέξτε την Κατάσταση Κλήρωσης                                                                                           |  |  |  |  |  |  |  |
| ΤΟΠΟΣ                                                                                      |                     | Τόπος που θα πραγματοποιηθεί η Κλήρωση                                                                                    |  |  |  |  |  |  |  |
| <b><i><u>ΠΟΤΕ ΘΑ ΓΙΝΕΙ</u></i></b>                                                         |                     | Ημερομηνία που θα πραγματοποιηθεί η Κλήρωση (ΕΤΟΣ/ΜΗΝΑΣ/ΗΜΕΡΟΜΗΝΙΑ πχ 2017/10/24)                                         |  |  |  |  |  |  |  |
| ΩΡΑ ΠΟΥ ΘΑ ΓΙΝΕΙ                                                                           |                     | Ώρα που θα πραγματοποιηθεί η Κλήρωση (ΩΡΑ: ΛΕΠΤΑ ηχ 20:45)                                                                |  |  |  |  |  |  |  |

Σχήμα 13. Σελίδα Προσθήκης Έργων / Μελετών Αναθέτουσας Αρχής

Για είναι δυνατή η εγγραφή έργου - μελέτης από το χρήστη Αναθέτουσας Αρχής πρέπει να συμπληρωθούν όλα τα υποχρεωτικά στοιχεία. Τα πεδία που αφορούν την προσθήκη έγου μελέτης είναι τα παρακάτω:

- ΤΙΤΛΟΣ ΕΡΓΟΥ/ ΜΕΛΕΤΗΣ: Εισάγετε ο τίτλος του Έργου (ΕΛΛΗΝΙΚΟΙ ΧΑΡΑΚΤΗΡΕΣ ΚΕΦΑΛΑΙΑ)
- ΠΕΡΙΓΡΑΦΗ: Σύντομη Περιγραφή του Έργου (ΕΛΛΗΝΙΚΟΙ ΧΑΡΑΚΤΗΡΕΣ Πεζά ΚΕΦΑΛΑΙΑ)
- ΚΑΤΗΓΟΡΊΑ: Η κατηγορία στην οποία νήκει η συγκεκριμένη εγγραφή (1 για Μελέτη, 2 για Έργο)
- ΚΟΣΤΟΣ: Εισάγετε το Κόστος του Έργου. Το πεδίο με το χαρακτηρισμό «ΚΟΣΤΟΣ» πρέπει να έχει αριθμητική τιμή χωρίς το σύμβολο του Ευρώ και χωρίς διάκριση χιλιάδων (1.000.000 μη επιτρεπτή τιμή – θα πρέπει να καταχωρηθεί σαν 1000000). Το σύμβολο υποδιαστολής είναι το [ , ]
- ΕΓΙΝΕ ΚΛΗΡΩΣΗ: Στο πεδίο με το χαρακτηρισμό «**ΕΓΙΝΕ ΚΛΗΡΩΣΗ**» ο χρήστης της Αναθέτουσας Αρχής πρέπει να επιλέξει "ΔΕΝ ΕΓΙΝΕ ΚΛΗΡΩΣΗ" όταν δεν γνωρίζει πότε και που θα πραγματοποιηθεί η κλήρωση αλλά επιθυμεί να κάνει την καταχώρηση για τη σύμβαση έργου, μελέτης της συγκεκριμένης αναθέτουσας. Η επιλογή "ΕΚΚΡΕΜΗΣ ΚΛΗΡΩΣΗ" πρέπει να συνοδεύεται από τον τόπο, την ημερομηνία και την ώρα κλήρωσης. Στην περίπτωση αυτή το σύστημα δημιουργεί αυτόματα ανακοίνωση σχετικά με την συγκεκριμένη κλήρωση η οποία είναι προσβάσιμη και στο κοινό μέσω της επιλογής «Ανακοινώσεις» (βλ. 2.4 Ανακοινώσεις) στη κεντρική οθόνη της εφαρμογής (ο χρήστης της Αναθέτουσας Αρχής για να δει την επιλογή καλείται να αποσυνδεθεί). Η τροποποίηση της τιμής του πεδίου από "ΕΚΚΡΕΜΗΣ ΚΛΗΡΩΣΗ" σε "ΔΕΝ ΕΓΙΝΕ ΚΛΗΡΩΣΗ" έχει σαν αποτέλεσμα τη διαγραφή της συγκεκριμένης καταχώρησης μόνο από τον πίνακα ανακοινώσεων.
- ΤΟΠΟΣ: Ο τόπος που θα πραγματοποιηθεί η κλήρωση
- ΠΟΤΕ ΘΑ ΓΙΝΕΙ, ΩΡΑ ΠΟΥ ΘΑ ΓΙΝΕΙ: Ημερομηνία που θα πραγματοποιηθεί η Κλήρωση (ΕΤΟΣ/ΜΗΝΑΣ/ΗΜΕΡΟΜΗΝΙΑ πχ 2017/10/24) και Ώρα που θα πραγματοποιηθεί η Κλήρωση (ΩΡΑ:ΛΕΠΤΑ πχ 20:45) αντίστοιχα.

# Β1. Διαδικασία Κλήρωσης

Για κάθε εγγραφή του καταλόγου Έργα – Μελέτες η κλήρωση πραγματοποιείται μέσω του τρίτου κατά σειρά εικονιδίου που υπάρχει στην πρώτη στήλη κάθε εγγραφής (εικονίδιο ). Το εικονίδιο της κλήρωσης είναι ενεργό μόνο όταν για την συγκεκριμένη εγγραφή το πεδίο «ΕΓΙΝΕ ΚΛΗΡΩΣΗ» έχει την τιμή "ΕΚΚΡΕΜΗΣ ΚΛΗΡΩΣΗ" δηλαδή όταν έχει ήδη προηγηθεί ανακοίνωση της κλήρωσης (Τόπος, Ημερομηνία, Ώρα).

Επιλέγοντας το εικονίδιο της κλήρωσης, η κλήρωση πραγματοποιείται με την εμφάνιση ειδοποίησης. Ο χρήστης της Αναθέτουσας Αρχής καλείται να προχωρήσει στην κλήρωση μόνο όταν είναι σίγουρος για την ορθότητα των στοιχείων που έχει καταχωρήσει. Η κλήρωση πρέπει να γίνεται σε ημερομηνία και ώρα ίδια ή έστω μεταγενέστερη από τα στοιχεία που έχουν καταχωρηθεί στα πεδία «ΠΟΤΕ ΘΑ ΓΙΝΕΙ» και «ΩΡΑ ΠΟΥ ΘΑ ΓΙΝΕΙ» η κλήρωση της συγκεκριμένης εγγραφής.

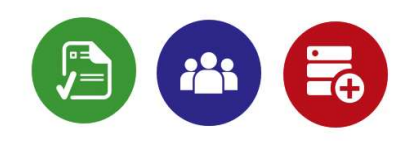

Η κλήρωση πραγματοποιήθηκε επιτυχώς. Για τα αποτελέσματα επισκεφτείτε τον πίνακα με τα Αποτελέσματα

#### Σχήμα 14. Σελίδα Επιβεβαίωσης Κλήρωσης

Η διαδικασία της κλήρωσης είναι μη αντιστρέψιμη και ο χρήστης της Αναθέτουσας Αρχής δεν μπορεί να την επαναλάβει παρά μόνο κατόπιν αποστολής σχετικού αιτήματος στους χειριστές της ΓΓΥ.

#### Β2. Ακύρωση Κλήρωσης

Σε περίπτωση ακύρωσης κλήρωσης ο χρήστης της Αναθέτουσας Αρχής οφείλει να επικοινωνήσει με τη ΓΓΥ στέλνοντας ηλεκτρονικό μήνυμα (email) στη διεύθυνση «mimed@ggde.gr» με θέμα «Ακύρωση Κλήρωσης». Το μήνυμα πρέπει να περιλαβάνει τα στοιχεία του (Όνομα, Επώνυμο), να αποσταλεί από την διεύθυνση ηλεκτρονικού ταχυδρομείου που έχει δηλώσει κατά την ηλεκτρονική του εγγραφή και να αναφέρει το λόγο για τον οποίο ζητήται η ακύρωση. Κατά την διαδικασία ακύρωσης ο χρήστης της ΓΓΥ πιθανόν να ζητήσει να αποσταλλούν σχετικά δικαιολογητικά.

Οι εγγραφές για τις οποίες έγινε η κλήρωση παύουν να είναι προσβάσιμες μέσω της επιλογής «Έργα – Μελέτες» (δεν εμφανίζονται στον κατάλογο με τις συμβάσεις έργων, μελετών, τεχνικών και λοιπών συναφών επιστημονικών υπηρεσιών της συγκεκριμένης αναθέτουσας ) και κατά συνέπεια δεν είναι δυνατή πλέον η τροποποίηση τους. Οι συγκεκριμένες εγγραφές είναι πλέον προσβάσιμες μόνο από την επιλογή «Αποτελέσματα» στην κεντρική οθόνη της εφαρμογής

#### Γ. Αποτελέσματα

Μέσω της επιλογής «Αποτελέσματα» εμφανίζεται ο κατάλογος με όλες τις συμβάσεις έργων, μελετών, τεχνικών και λοιπών συναφών επιστημονικών υπηρεσιών της συγκεκριμένης αναθέτουσας για τις οποίες έχει πραγματοποιηθεί η κλήρωση. Δεν μπορούν να τροποποιηθούν τα στοιχεία των εγγραφών ενώ είναι δυνατή η λήψη αρχείου με τα αποτελέσματα της κλήρωσης για να χρησιμοποιηθούν στην σύνταξη σχετικής έκθεσης μέσω του εικονιδίου (εικονίδιο<sup>1</sup>) που υπάρχει στην πρώτη στήλη κάθε εγγραφής.

| ΕΛΛΗΝΙΚΗ ΔΗΜΟΚΡΑΤΙΑ<br>0<br>ΥΠΟΥΡΓΕΙΟ ΥΠΟΔΟΜΩΝ ΚΑΙ ΜΕΤΑΦΟΡΩΝ<br>ΓΕΝΙΚΗ ΓΡΑΜΜΑΤΕΙΑ ΥΠΟΔΟΜΩΝ<br>Κατάλογος Αποτελεσμάτων Κληρώσεων (Μη.Μ.Ε.Δ.) |            |                       |                  |                  |               |              |                       |                   |  |  |  |  |
|----------------------------------------------------------------------------------------------------|------------|-----------------------|------------------|------------------|---------------|--------------|-----------------------|-------------------|--|--|--|--|
|                                                                                                    |            |                       |                  |                  |               |              | Φίλτρα Αναζήτηση      | A/A               |  |  |  |  |
|                                                                                                    | <b>A/A</b> | ΤΙΤΑΟΣ ΕΡΓΟΥ/ ΜΕΛΕΤΗΣ | <b>ПЕРІГРАФН</b> | <b>KATHFOPTA</b> | <b>KO2102</b> | <b>TOROZ</b> | HM, ПОҮ ЕГІNЕ КАНРО2Н | ΟΝΟΜΑΤΑ ΕΠΙΤΡΟΠΗΣ |  |  |  |  |
|                                                                                                    | 56         | ΠΕΡΙΒΑΛΛΟΝΤΙΚΗ ΜΕΛΕΤΗ | ΕΓΚΑΤΑΣΤΑΣΗ ΦΒ.  |                  | 150000        | C2C2C        | 2017-10-31-11:08:15   |                   |  |  |  |  |
| Υπουργείο Υποδομών και Μεταφορών   Επιστροφή στην Αρχική σελιδα                                                                             |            |                       |                  |                  |               |              |                       |                   |  |  |  |  |

Σχήμα 15. Σελίδα Καταλόγου Αποτελεσμάτων Κλήρωσης

# Δ. Αποσύνδεση

Αποσύνδεση του χρήστη της Αναθέτουσας Αρχής από την εφαρμογή και επιστροφή του στη κεντρική οθόνη.

## 2.4 Ανακοινώσεις

Μέσω της επιλογής «Ανακοινώσεις» εμφανίζεται ο κατάλογος με όλες τις συμβάσεις έργων, μελετών, τεχνικών και λοιπών συναφών επιστημονικών υπηρεσιών ανεξαρτήτου αναθέτουσας για τις οποίες έχει επιλεγεί τόπος και χρόνος κλήρωσης. Ο κατάλογος είναι προσβάσιμος χωρίς να απαιτείται σύνδεση στην εφαρμογή.

| O                                                               | ΕΛΛΗΝΙΚΗ ΔΗΜΟΚΡΑΤΙΑ<br>ΥΠΟΥΡΓΕΙΟ ΥΠΟΔΟΜΩΝ ΚΑΙ ΜΕΤΑΦΟΡΩΝ<br>ΓΕΝΙΚΗ ΓΡΑΜΜΑΤΕΙΑ ΥΠΟΔΟΜΩΝ |                  |                |                            |                                |  |  |  |  |  |  |  |
|-----------------------------------------------------------------|---------------------------------------------------------------------------------------|------------------|----------------|----------------------------|--------------------------------|--|--|--|--|--|--|--|
|                                                                 | Κατάλογος Ανακοινώσεων Κληρώσεων (Μη.Μ.Ε.Δ.)                                          |                  |                |                            |                                |  |  |  |  |  |  |  |
|                                                                 |                                                                                       |                  |                | @Uspa Avai/man             | <b>AIA</b><br>ok.              |  |  |  |  |  |  |  |
| A/A                                                             | ΤΙΤΛΟΣ ΕΡΓΟΥ/ ΜΕΛΕΤΗΣ                                                                 | <b>ПЕРІГРАФН</b> | ΤΟΠΟΣ ΚΑΗΡΩΣΗΣ | ΗΜ. ΠΟΥ ΟΑ ΓΙΝΕΙ Η ΚΑΗΡΩΣΗ | <b><i>OPA NOY OA FINET</i></b> |  |  |  |  |  |  |  |
| 57.                                                             | <b><i>DEPIBAN/ONTIKH MEAETH</i></b>                                                   | ΕΓΚΑΤΑΣΤΑΣΗ ΦΒ.  |                | $0000 - 00 - 00$           | .00:00:00.000000               |  |  |  |  |  |  |  |
| Υπουργείο Υποδομών και Μεταφορών   Επιστροφή στην Αρχική σελιδα |                                                                                       |                  |                |                            |                                |  |  |  |  |  |  |  |

Σχήμα 16. Σελίδα Καταλόγου Ανακοινώσεων Κλήρωσης Έργων / Μελετών

Μέσω των φίλτρων αναζήτησης ο κατάλογος περιορίζεται και είναι πιο εύκολος ο εντοπισμός της εγγραφής ενδιαφέροντος (για παράδειγμα εισάγοντας στο πεδίο «Φίλτρα Αναζήτηση» ημερομηνία εμφανίζονται στον κατάλογο όλες οι ανακοινώσεις κληρώσεων που πρόκειται να πραγματοποιηθούν την συγκεκριμένη ημερομηνία.